解决方案实践

# 佳格农业大数据平台解决方案实践

文档版本 1.1 发布日期 2024-04-19

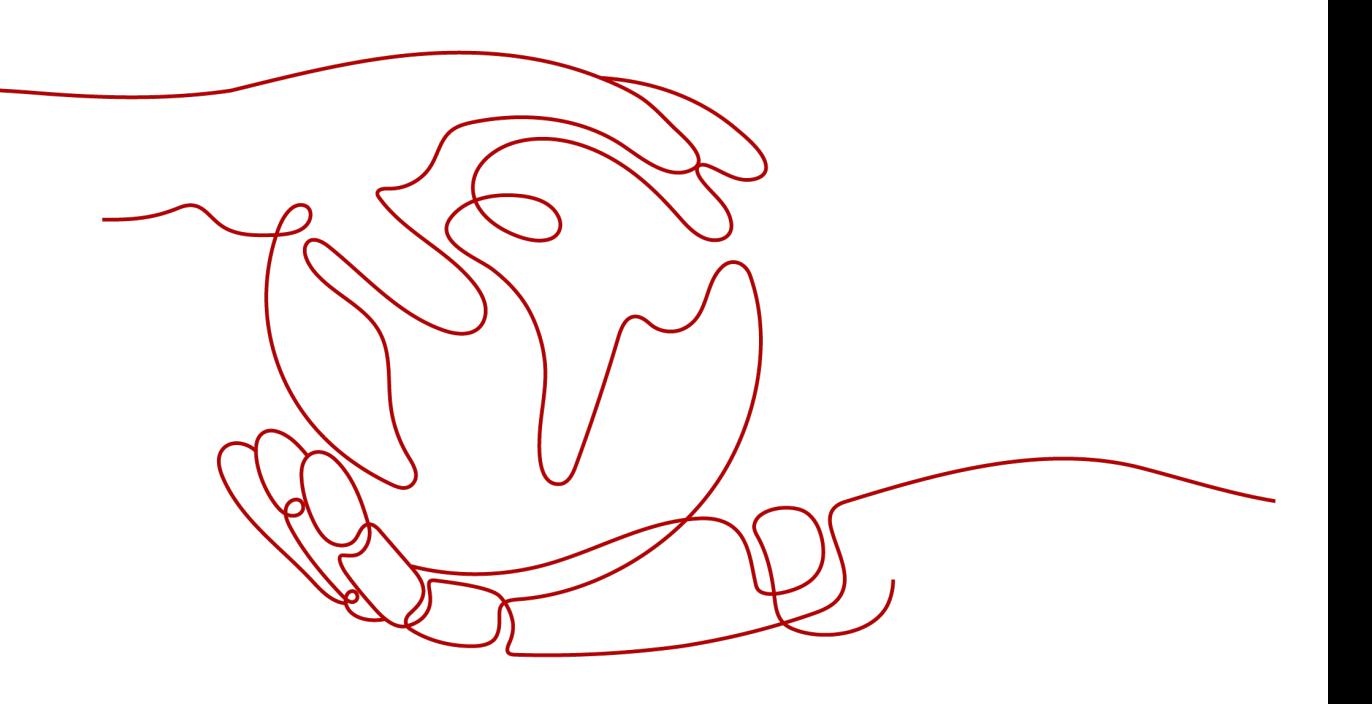

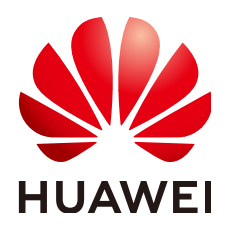

# 版权所有 **©** 华为技术有限公司 **2024**。 保留一切权利。

非经本公司书面许可,任何单位和个人不得擅自摘抄、复制本文档内容的部分或全部,并不得以任何形式传 播。

# 商标声明

**、<br>HUAWE和其他华为商标均为华为技术有限公司的商标。** 本文档提及的其他所有商标或注册商标,由各自的所有人拥有。

## 注意

您购买的产品、服务或特性等应受华为公司商业合同和条款的约束,本文档中描述的全部或部分产品、服务或 特性可能不在您的购买或使用范围之内。除非合同另有约定,华为公司对本文档内容不做任何明示或暗示的声 明或保证。

由于产品版本升级或其他原因,本文档内容会不定期进行更新。除非另有约定,本文档仅作为使用指导,本文 档中的所有陈述、信息和建议不构成任何明示或暗示的担保。

安全声明

# 漏洞处理流程

华为公司对产品漏洞管理的规定以"漏洞处理流程"为准,该流程的详细内容请参见如下网址: <https://www.huawei.com/cn/psirt/vul-response-process> 如企业客户须获取漏洞信息,请参见如下网址: <https://securitybulletin.huawei.com/enterprise/cn/security-advisory>

目录

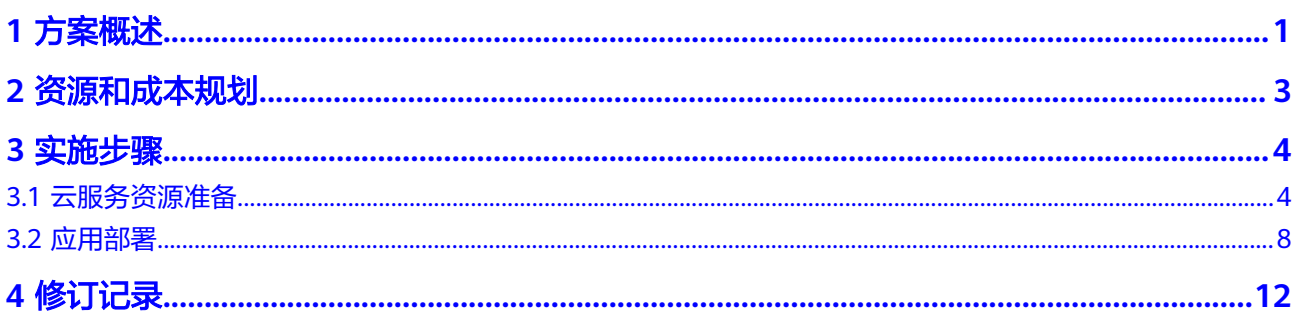

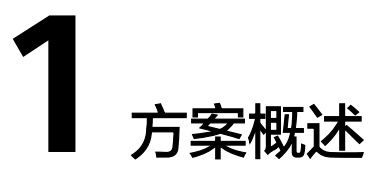

# <span id="page-4-0"></span>应用场景

农业大数据平台产品以华为云为底座,为种植基地面向生产过程提供了从备耕、春 播、夏长、秋收、冬藏全程all-in-one的数据平台;为县域农业政府部门进一步摸清农 业资产底数及其承载力,形成区域农业产业现状全景图。在农业精准生产、监测预 警、风险评估方面提供辅助决策,让农业生产从"看天吃饭"到"知天而作"

- 通过EI气象数据的综合分析,可视化展示当前区域风险等级,为农事操作提供信 息参考;
- 对气象、降水等数据进行综合分析,判断不同时段下作物事宜播种的范围,动态 展示春耕进度;
- 通过对温度、降水等气象数据的汇集,将现阶段与历史数据对比,给出气象对作 物生长影响分析,给出建议调控,并对作物长势进行监测。

当前农业生产及管理部门的痛点:

- 农业政府
	- 缺少基于卫星遥感&人工智能的能力,无法对园区的作物快速精准的识别,无 法聚焦作物提供农业气象服务和决策分析;
	- 传统管理偏重于一产,无法有效的实现一二三产全产业链的提质增效;
	- 传统种植标准不一致,导致产品一致性、品牌营销层次不齐;
	- 农业农村数据资源分散、信息孤岛、数据壁垒和共享机制不健全, "资源不 清、管理无序";
	- 海量涉农数据缺乏强大的算力支持,对数据的深度挖掘、行业赋能缺少支 撑。
- 种植基地
	- 资源家底无法精确识别,传统作业人力物力成本较高,且存在时效性低,无 法监管种植过程的问题;
	- 供给侧和需求侧存在信息闭塞,无法实现按需生产或者效益最大化;
	- 数据缺乏安全性高、维护成本低的云资源支持业务场景应用。

# 方案架构

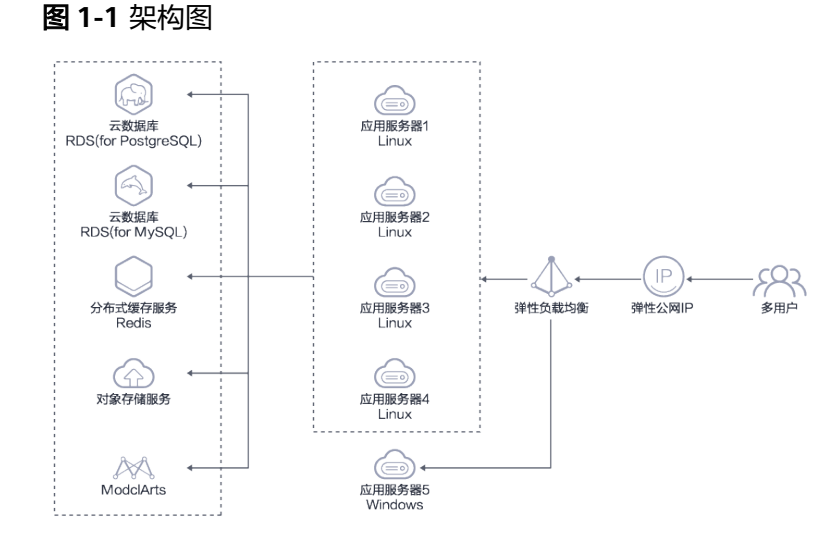

# 方案优势

- 落地性强:自主研发目标识别和深度学习融合的耘镜平台,目前已服务全国超过4 亿亩耕地
- AI能力强: 方案结合华为云EI服务, 地物自动识别效率超过95%, 作物长势监测8 天自动化更新,两周内气象预测准确率超85%,两天内气象预测准确率超 95%(5\*5km)
- 数据源丰富:解决方案聚焦三农领域深耕7年,拥有超过30年的历史遥感影像以及 气候数据,能够解决政府、种植主体等的需求,推动乡村振兴

达到的效果:

- 实现数据资源家底摸清,打破农业农村数据资源分散、信息孤岛、数据壁垒和共 享机制不健全等问题;
- 各业务科室审批流程繁琐、可以提高业务科室的工作效率;
- 产业数字化转型升级,通过大数据、人工智能等对场景深挖和分析
- 盘点农业资产:地物人政府管理者一目了然;
- 监测种植生产: 出苗情况、病虫害监测、长势/产量/成熟度评估;
- 县域种植指导:历史、现在、未来的空间量化气象服务,精准农事监测;
- 一张图揽全局:监管决策大屏、不同类型数据成果管理。

# **2** 资源和成本规划

# <span id="page-6-0"></span>表 **2-1** 资源和成本规划内容说明

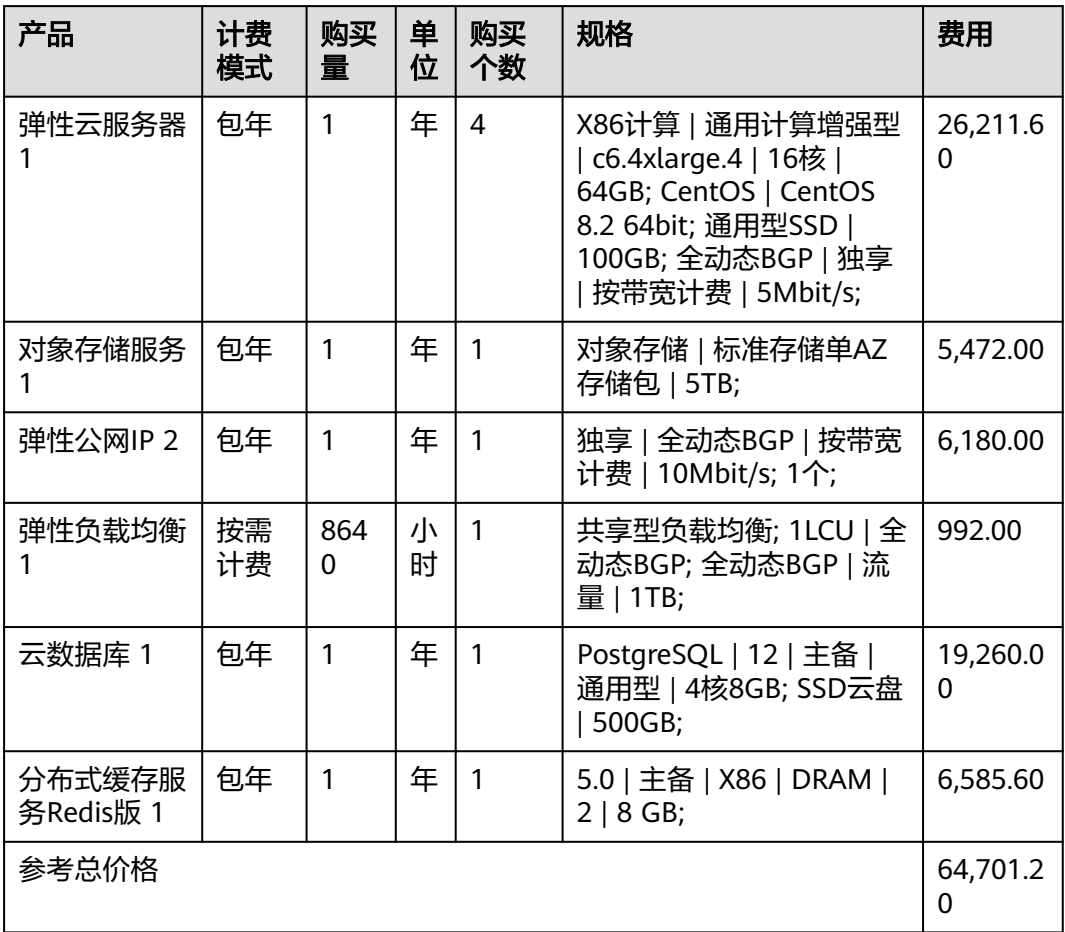

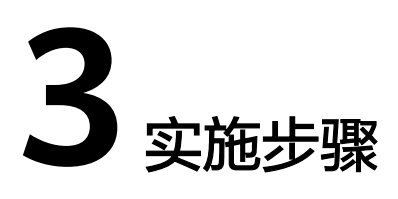

<span id="page-7-0"></span>3.1 云服务资源准备

3.2 [应用部署](#page-11-0)

# **3.1** 云服务资源准备

# **VPC&**子网**&**安全组

虚拟私有云(Virtual Private Cloud,简称VPC),为云服务器、云容器、云数据库等 资源构建隔离的、用户自主配置和管理的虚拟网络环境,提升用户云上资源的安全 性,简化用户的网络部署。

- 步骤1 登录华为云,进入[网络控制台](https://console.huaweicloud.com/vpc/?region=cn-south-1#/vpcs)
- 步骤2 在左侧菜单栏选择"虚拟私有云",单击"创建虚拟私有云"

自定义VPC名称,如vpc-alarm-platform(记住自己创建的VPC名称,后面需要用到)

自定义VPC网段,如172.16.0.0/16 (即VPC的地址范围, VPC内的子网地址必须在VPC 的地址范围内)

自定义子网名称,如subnet-alarm-platform,选择子网所在可用区为可用区1

自定义子网网段,如172.16.0.0/24,注意子网网段需要在VPC的地址范围内,并且后 续资源尽量在同一子网

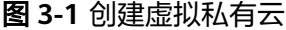

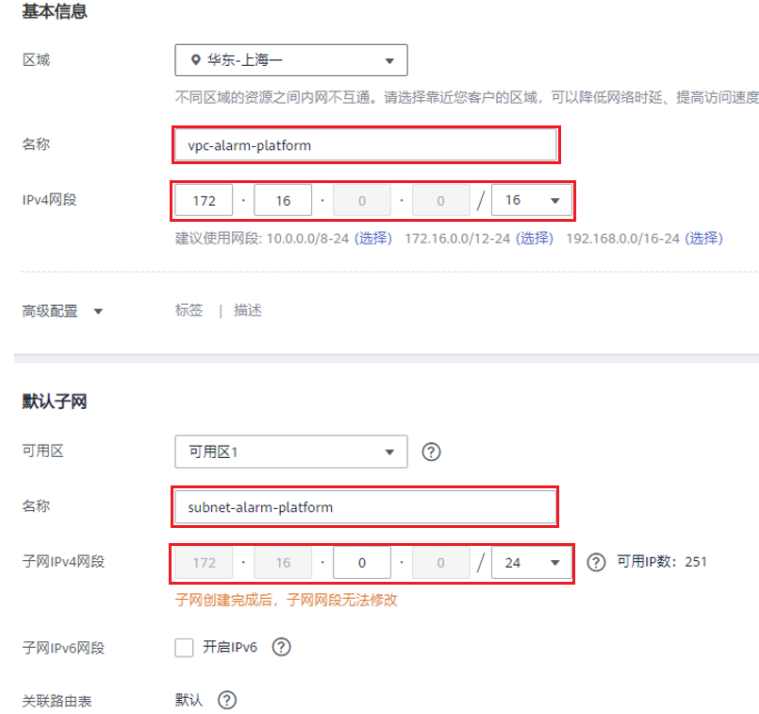

- 步骤**3** 其他配置项默认即可。单击"立即创建",完成VPC的创建。可单击查看创建好的VPC 详情。
- 步骤4 在网络控制台左侧菜单栏选择"访问控制 > 安全组", 单击"创建安全组", 名称自 定义,如:sg-alarm-platform(这个安全组是为了后续给RDS等服务使用)
- 步骤**5** 单击确定,完成安全组的创建
- 步骤**6** 单击进入步骤5创建的安全组,配置入方向规则:开放3306、80、443、3389、22等 端口

#### **----**结束

# 弹性云服务器 **ECS**

创建ECS实例,命名ecs-beijing,规格选择c6.4xlarge.4,操作系统8.2 64bit;,系统盘 通用SSD 100GB,绑定创建的VPC和安全组,立即购买EIP(按流量计费,带宽20M)

图 **3-2** 创建 ECS 实例 1

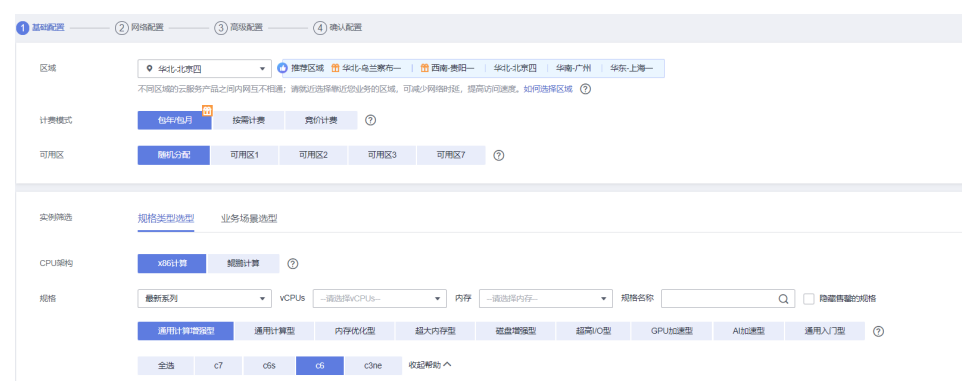

#### 图 **3-3** 创建 ECS 实例 2

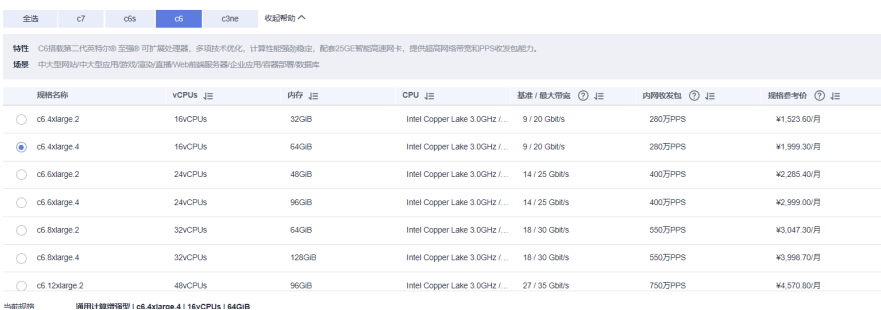

# 对象存储服务 **OBS**

对象存储服务 (Object Storage Service, OBS) 是一个基于对象的海量存储服务, 为 客户提供海量、安全、高可靠、低成本的数据存储能力。

- 步骤**1** 登录华为云**OBS**[管理控制台](https://storage.huaweicloud.com/obs/?region=cn-south-1#/obs/manager/buckets)
- 步骤**2** 单击"创建桶"

桶名:自定义,如obs-alarm-platform

存储类别:标准存储

桶策略:私有

其他配置项默认即可。单击"立即创建",完成桶的创建

单击进入**[obs-alarm-platform](https://console.huaweicloud.com/console?ttl=1710517464#/obs/manage/obs-alarm-platform)**桶,创建文件夹alarm\_info(用于存放原始告警表)和 alarm\_count\_info(用于存放告警统计报表)

**----**结束

# 云数据库 **RDS for PostgreSQL**

云数据库(PostgreSQL)是稳定可靠、可弹性伸缩的云数据库服务。通过云数据库能 够在几分钟内完成数据库部署。

登录华为云RDS管理控制台。

步骤**1** 登录华为云RDS管理控制台。

实例名称: rds-PostgreSQL

VPC: vpc-alarm-platform

子网: subnet-alarm-platform

安全组: sg-alarm-platform

数据库引擎: PostgreSQL

数据库版本:13

可用区:可用区2

性能规格:4核8GB

存储空间: 500GB

数据库端口:3306

其他配置按默认即可

### 图 **3-4** RDS 管理控制台 1

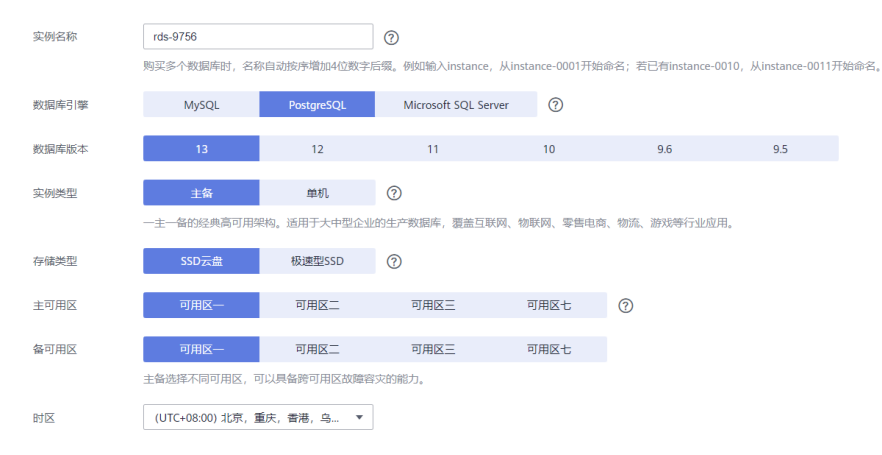

# 图 **3-5** RDS 管理控制台 2

性能抑起

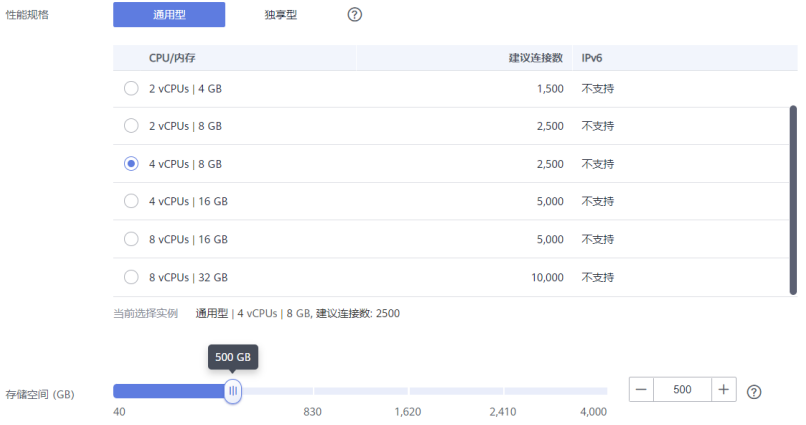

830 1,620 2,410

关系型数据库给您提供相同大小的备份存储空间,超出部分按照OBS计费规则收取费用。

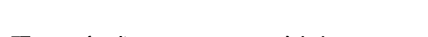

- 步骤**2** 完成PostgreSQL创建;
- 步骤**3** 针对创建成功的rds-9756,单击"登录"

图 **3-6** RDS 管理控制台 2

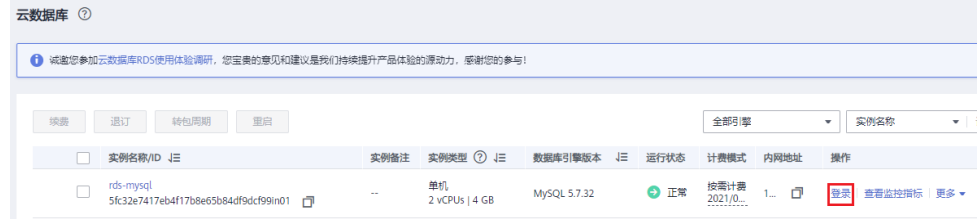

步骤4 输入密码, 成功登录rds-9756

**----**结束

# <span id="page-11-0"></span>分布式缓存服务 **Redis** 版

登录华为云Redis管理控制台。

- VPC: vpc-alarm-platform
- 子网: subnet-alarm-platform

安全组: sq-alarm-platform

- 缓存类型:Redis
- 产品类型:基础班
- 版本:5.0
- 实例类型:主备
- CPU架构: X86
- 实例规格: 8GB
- 其他配置按默认即可

## 图 **3-7** Redis 管理控制台

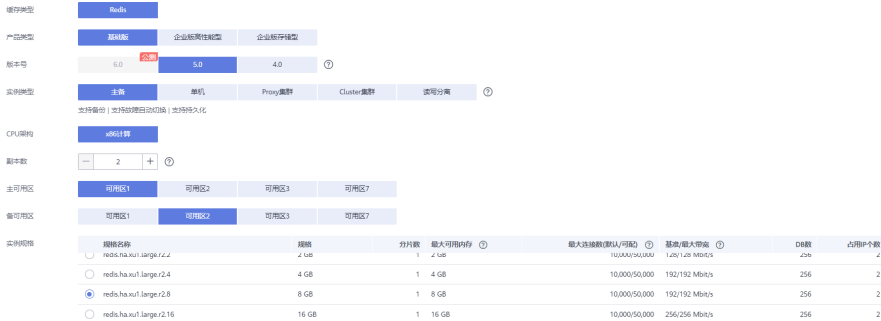

# **3.2** 应用部署

## 步骤**1** 添加国内docker/epel 的yum源,并生成缓存:

# vim /etc/yum.repos.d/docker.repo [docker-ce-stable] name=Docker CE Stable mirrors.huaweicloud.com/docker-ce/linux/centos/7/x86\_64/stable/ enabled=1 gpgcheck=0 gpgkey=https://download.docker.com/linux/centos/gpg # vim /etc/yum.repos.d/epel.repo [epel] name=Extra Packages for Enterprise Linux 7 - \$basearch enabled=1 failovermethod=priority baseurl=https://mirrors.huaweicloud.com/epel/7/\$basearch gpgcheck=0 gpgkey=https://mirrors.huaweicloud.com/epel/RPM-GPG-KEY-EPEL-7

# yum makecache

## 关闭selinux和firewalld

# vim /etc/selinux/config

#### 图 **3-8** 图示 1

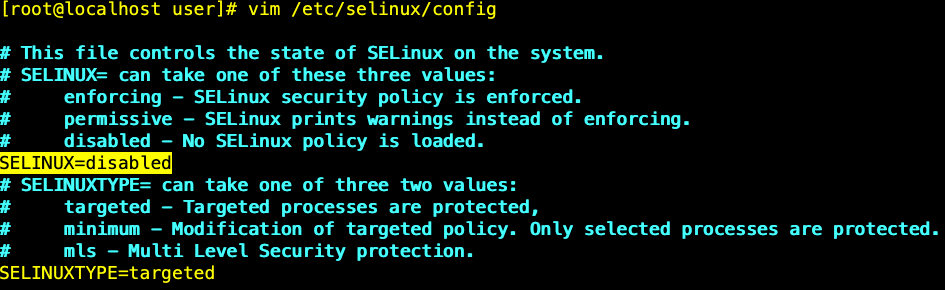

#### 步骤**2** 重启服务器使配置生效:

# reboot # systemctl stop firewalld && systemctl disable firewalld

#### 步骤**3** 数管后端部署:

#### 部署目录:/data/data-manage

# vim docker-compose.yml version: '3' services: data-manage: restart: always image: "har.gagogroup.cn/sz-zhihuinongye/data-manage-server:v3.6.0-186" ports: - "7777:7777" container\_name: data-manage environment: DB\_HOST: 192.168.10.155 DB\_PORT: 5432 DB\_NAME: XX DB\_USER: postgres DB\_PASSWORD: YOUR\_DB\_PASSWORD TOKEN\_GEN\_CODE: abc ENV: pro EXTERNAL\_TOKEN: YOUR\_TOKEN REDIS\_HOST: 192.168.10.155 REDIS\_PORT: 6379 REDIS\_PASSWORD: YOUR\_REDIS\_PASSWORD

#### 启动:

# docker-compose up -d

#### 停止:

# docker-compose down

#### 查看日志:

# docker-compose logs -ft --tail 100

#### 步骤**4** 数管web前端部署:

#### 部署目录:/data/web/data-manage-web/docker-compose.yml

# vim docker-compose.yml version: "3" services: data-manage-web: restart: always container\_name: data-manage-web  image: har.gagogroup.cn/sz-zhihuinongye/data-manage-web/generated\_branch:40 ports: - "18080:80"

#### 启动:

# docker-compose up -d

停止:

# docker-compose down

#### 查看日志:

# docker-compose logs -ft --tail 100

#### 步骤**5** web前端部署

#### 部署目录:/data/web/web/docker-compose.yml

# vim docker-compose.yml version: "3" services: web: restart: always container\_name: web image: har.gagogroup.cn/yanxuan/yanxuan-web/master:20 ports: - "18081:80"

# 启动:

# docker-compose up -d

#### 停止:

# docker-compose down

#### 查看日志:

# docker-compose logs -ft --tail 100

#### 步骤**6** 添加前端nginx配置文件

```
# vim /etc/nginx/conf.d/data-manage.conf
upstream data-manage {
      server 127.0.0.1:30080;
}
upstream data-manage-api {
      server 127.0.0.1:3000;
}
```
#### server {

```
listen 80;
server_name<sup>*</sup>.com;
 access_log /var/log/nginx/data-manage.log main;
 client_max_body_size 50m;
 location /api {
   root html;
   client_max_body_size 1000m; 
   index index.html index.htm;
   proxy_pass http://data-manage-api;
   proxy_set_header Host $host;
  proxy_set_header X-Real-IP $remote_addr;
   proxy_set_header X-Forwarded-For $proxy_add_x_forwarded_for;
  proxy_set_header Connection ""
  proxy_connect_timeout 600;
  proxy_send_timeout 600;<br>proxy read timeout 600;
  proxy read timeout
  send_timeout 600;
   proxy_redirect default;
```

```
 proxy_buffering off;
     }
 location / {
 root html;
       client_max_body_size 1000m; 
      index index.html index.htm;
```

```
 proxy_http_version 1.1;
          proxy_pass http://data-manage;
          proxy_set_header Host $host;
          proxy_set_header X-Real-IP $remote_addr;
         proxy_set_header X-Forwarded-For $proxy_add_x_forwarded_for;
         proxy_set_header Connection "";<br>proxy_connect_timeout 600;
         proxy_connect_timeout 600<br>proxy_send_timeout 600;
         proxy_send_timeout 600;<br>proxy_read_timeout 600;
         proxy_read_timeout
         send_timeout 600;
          proxy_redirect default;
          proxy_buffering off;
       } 
# nginx -t
```

```
# nginx -s reload
```
#### 步骤**7** 系统加载

}

应用部署完成后,访问部署链接https://yanxuan.gagogroup.cn,打开系统并加载资 源。

图 **3-9** 图示 1

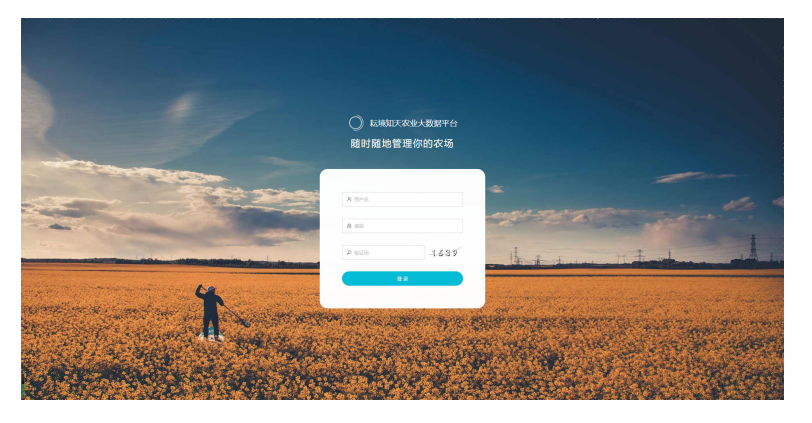

# 图 **3-10** 图示 2

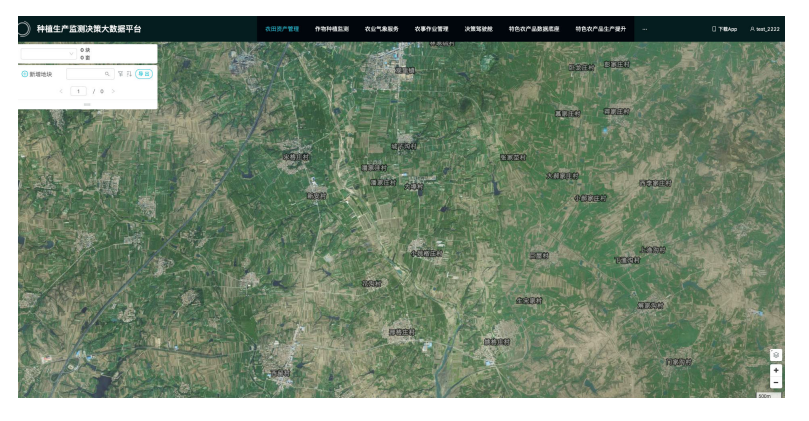

**----**结束

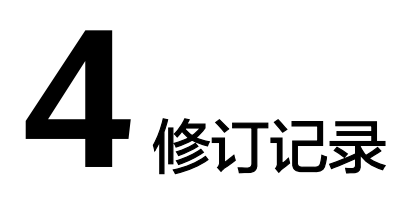

# <span id="page-15-0"></span>表 **4-1** 修订记录

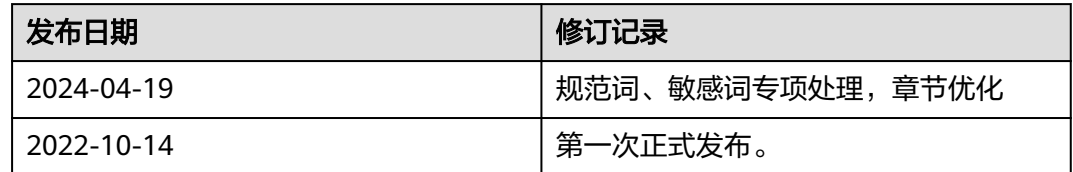